### **ESCUELA DE SEGURIDAD VIAL**

### **Por : Juan Carlos Pinilla Acevedo – [juan91289@gmail.com](mailto:juan91289@gmail.com)**

### DATOS BÁSICOS

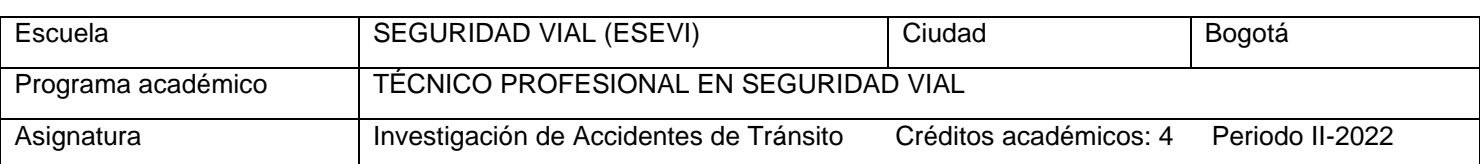

## PLAN DE CLASE

TEMA: El método cartesiano en la fijación de evidencias físicas en accidentes de tránsito Tiempo estimado : 16 horas (12 de intervención pedagógica conjunta y 4 de trabajo independiente).

## **INTRODUCCIÓN**

El presente plan de clase ofrece un panorama completo de los contenidos y actividad de aprendizaje que el estudiante debe realizar mediante el uso de software libre Geogebra y de forma paralela en el formato de diligenciamiento de croquis Hoja No 3. Del informe policial de accidentes de tránsito (IPAT, resolución 00112 de 2006). Para ello es necesario estructurarla y poder dejar a disposición un documento lo mejor detallado posible, los elementos que forman parte de una buena secuencia didáctica y las formas de apropiar el conocimiento por parte de los estudiantes.

En ese orden de ideas, se presenta la competencia específica, seguidamente los contenidos que se abordarán, un resumen de temas vistos y las respectivas actividades a realizar para activar esos conocimientos previos para luego desarrollar una secuencia didáctica que permita el desarrollo de la actividad de aprendizaje guiada. Finalmente una actividad evaluativa con propósitos formativos y de consolidar en el estudiante las habilidades en el manejo del Software GeoGebra en la fijación de evidencias.

Requisitos previos: Conocimientos básicos de geometría en el plano cartesiano, bosquejos topográficos a escala (Hoja No 3 IPAT) y manejo de las herramientas básicas de Geogebra.

**Competencia específica**: Desarrollar habilidades en el manejo de software libre Geogebra, contrastando los resultados con lo realizado de manera manual que contribuyan en la mejora del diligenciamiento de la hoja No 3 del Informa Policial de Accidente de Tránsito.

### Contenidos:

- 1. Conversión de medidas y uso de escalas
- 2. Ubicación de puntos en el plano cartesiano
- 3. Identificación y fijación de evidencias
- 4. Mediciones de evidencias en el croquis.

### Actividades específicas

- 1. Hacer la conversión de medidas en hoja de cálculo de Geogebra o usando deslizadores y determinar la escala a usar.
- 2. Ubicar los diferentes datos de la tabla de medidas al plano cartesiano de Geogebra (puntos en el plano)
- 3. Ajustar fijaciones, su respectiva identificación e insertar las evidencias.
- 4. Realizar mediciones de la longitud del vehículo, altura aproximada peatón y longitud de huella de frenada (distancia entre dos puntos, ecuación de la recta, pendiente, ángulos, longitud de arco).

### **ESCUELA DE SEGURIDAD VIAL**

**Por : Juan Carlos Pinilla Acevedo – [juan91289@gmail.com](mailto:juan91289@gmail.com)**

### **Recursos**

- **1.** Hoja No 3 del informe Policial de accidentes de tránsito
- **2.** Libreta de apuntes
- **3.** Portátil
- **4.** Escuadras, lápiz, colores, calculadora, borrador, sacapuntas
- **5.** Software libre GeoGebra

### **ESQUEMA GENERAL DEL PLAN DE CLASE**

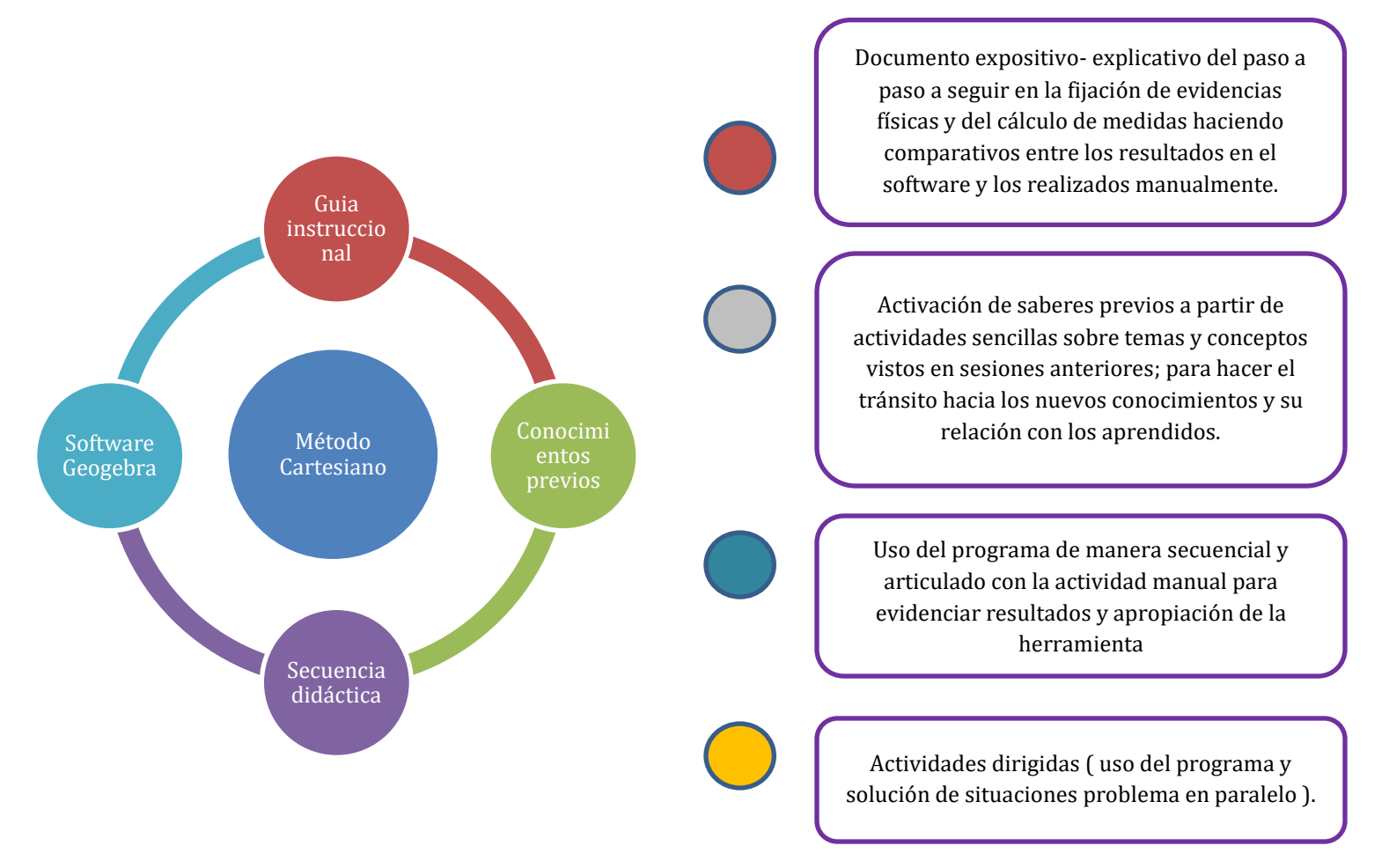

#### **ESCUELA DE SEGURIDAD VIAL**

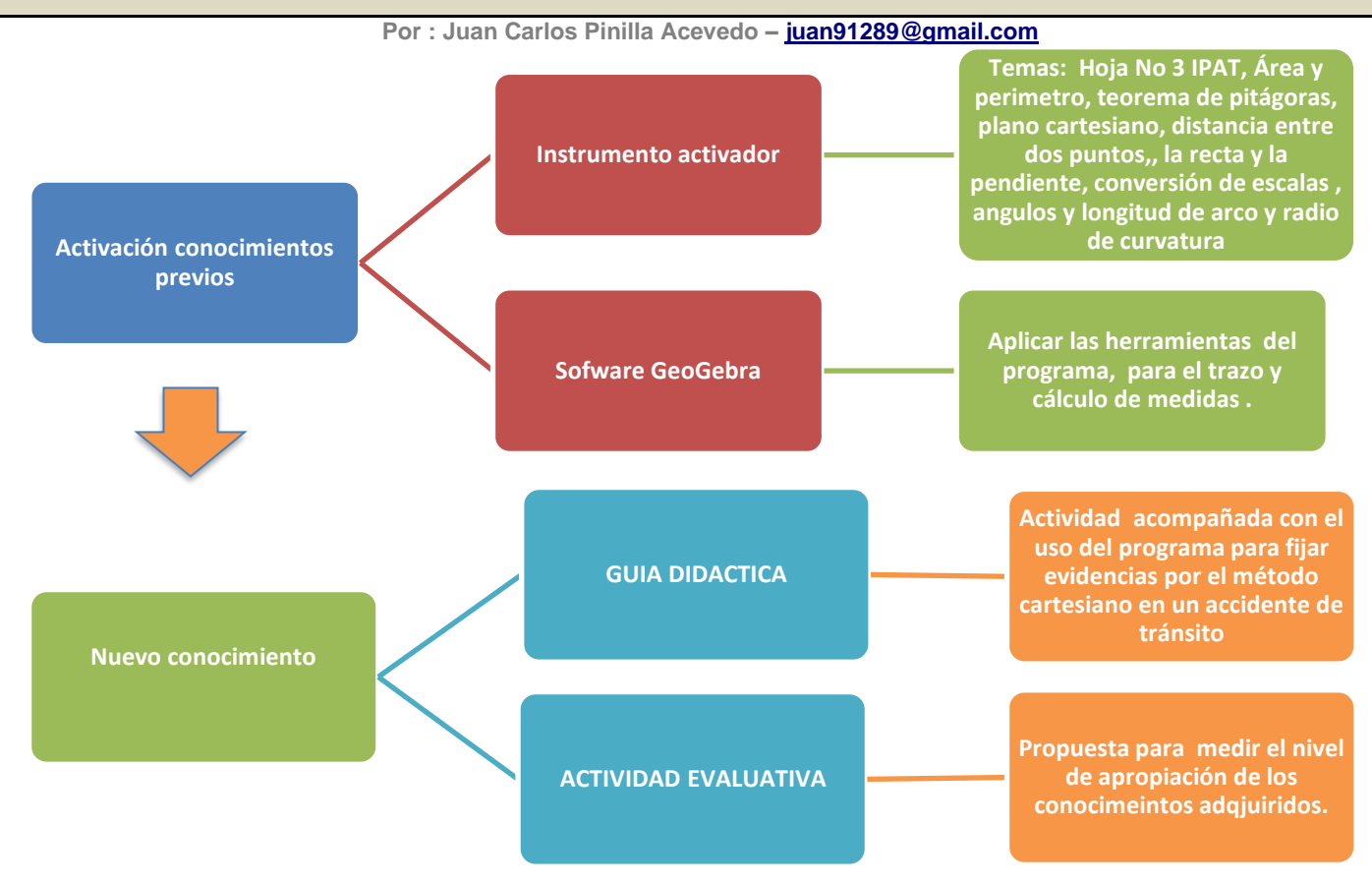

## **ACTIVACIÓN DE LOS CONOCIMIENTOS PREVIOS**

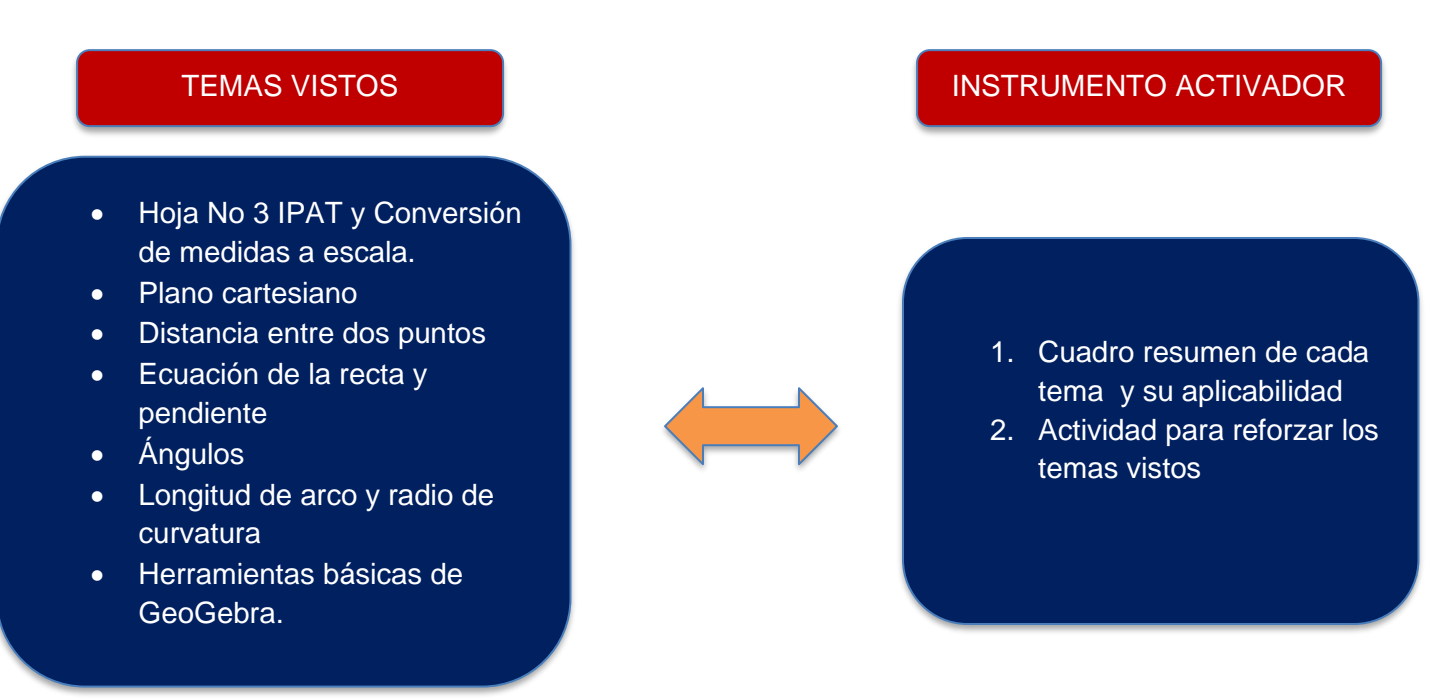

## **ESCUELA DE SEGURIDAD VIAL**

## **Por : Juan Carlos Pinilla Acevedo – [juan91289@gmail.com](mailto:juan91289@gmail.com)**

**RESUMEN TEMAS VISTOS** 

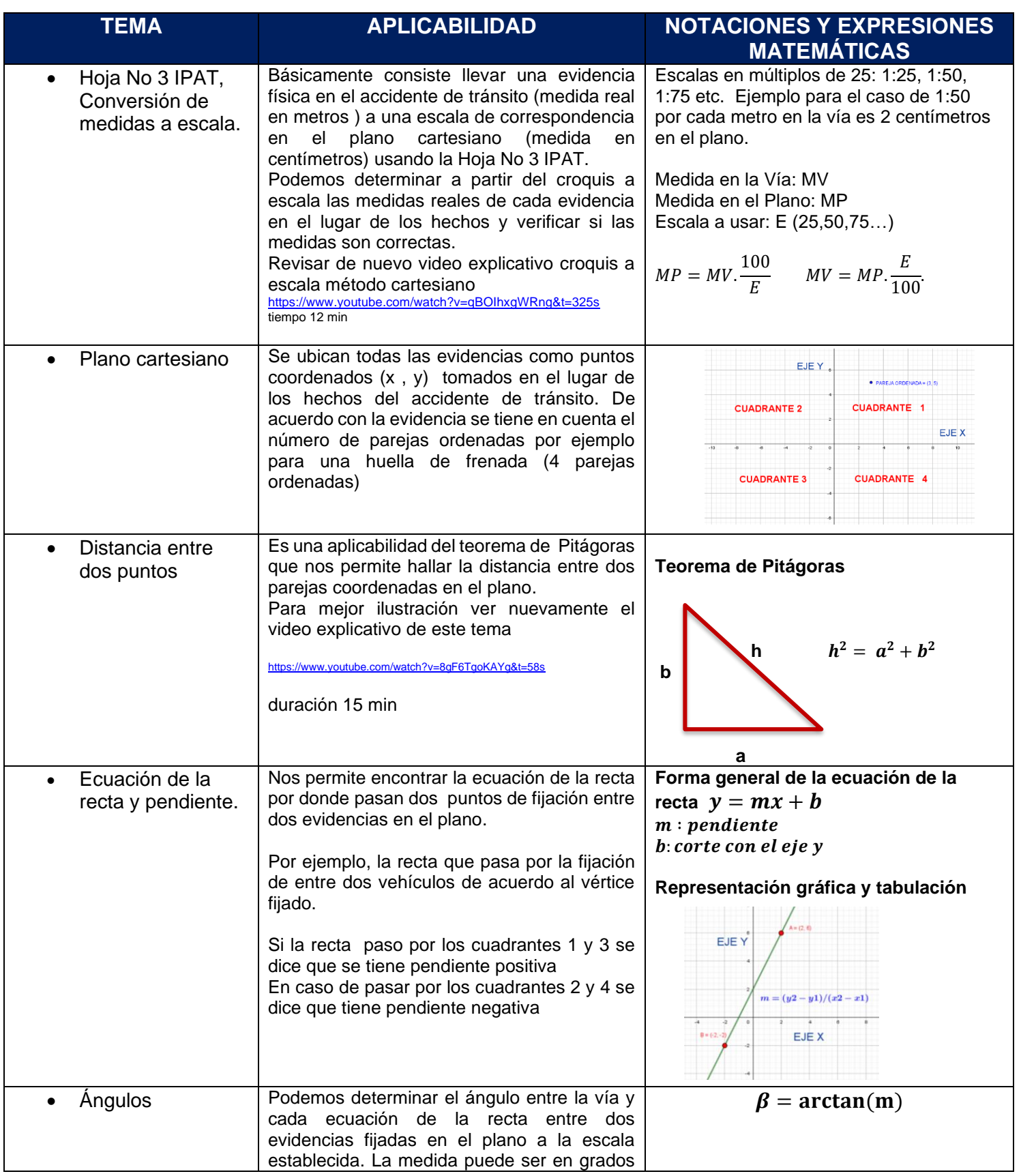

### **ESCUELA DE SEGURIDAD VIAL**

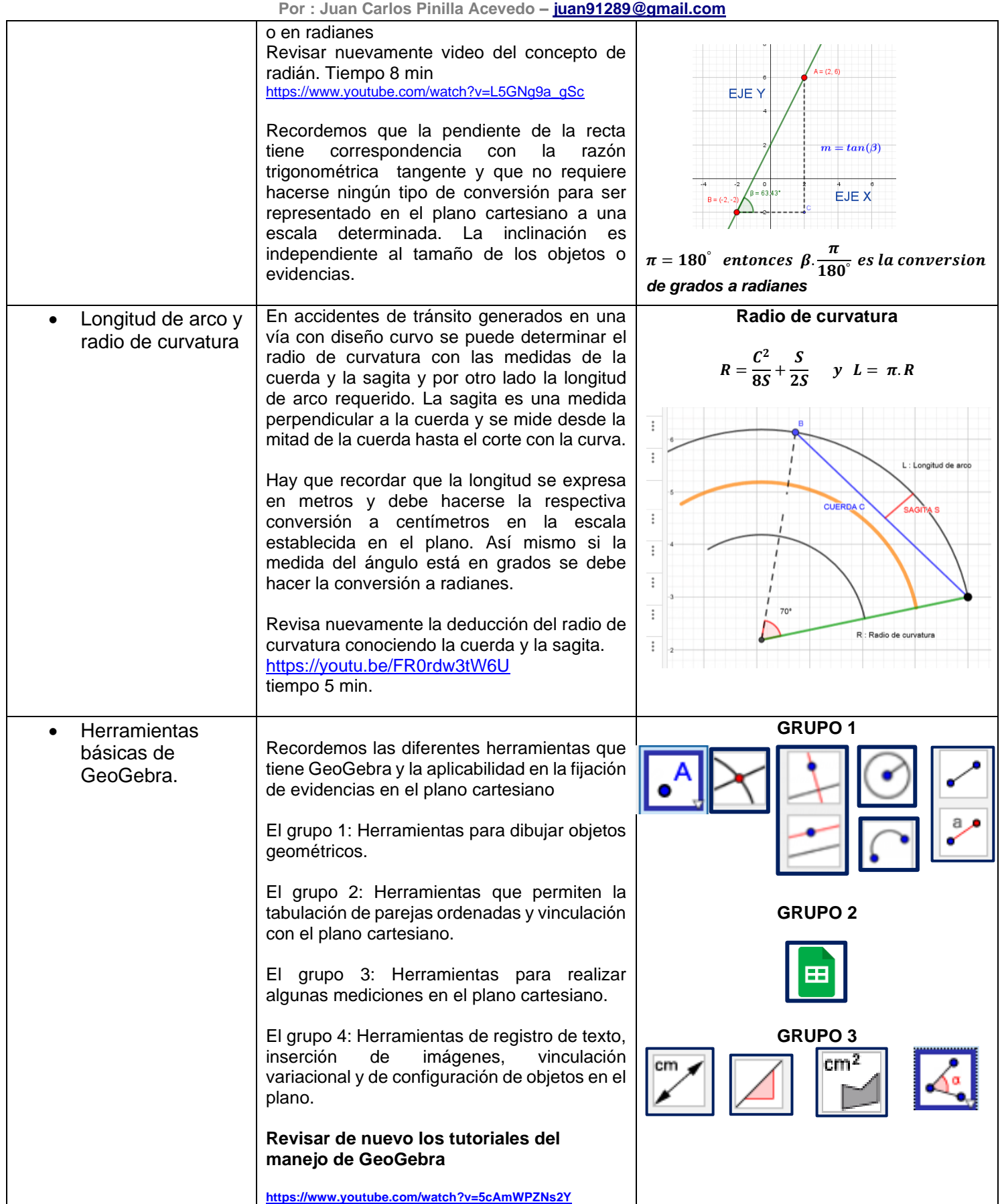

#### **ESCUELA DE SEGURIDAD VIAL**

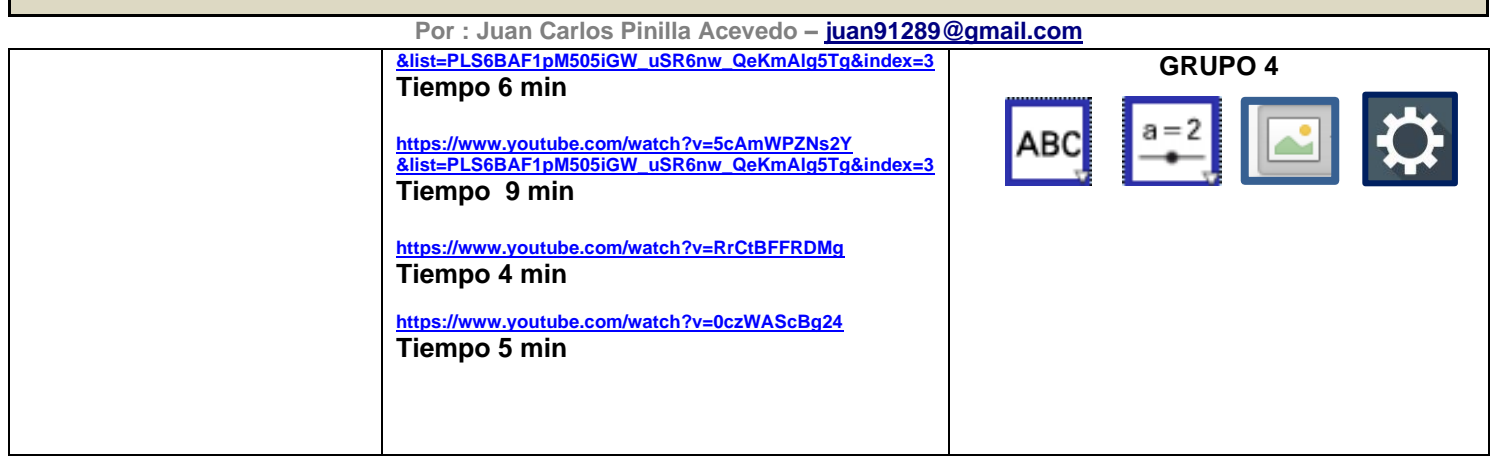

### **INSTRUMENTO ACTIVADOR DE SABERES PREVIOS**

1. Ubica en el plano cartesiano las siguientes parejas ordenadas  $A(0,1)$ ; B(-2,3); C(4,-3); D(-1,-4), identifica el eje X y el eje Y y los respectivos cuadrantes.

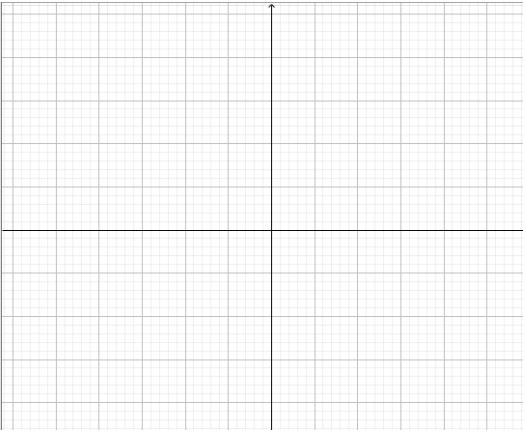

- 2. Realiza la conversión de las siguientes medidas en metros a la escala correspondiente en cada caso. a. 2,5 a escala 1:125 b. 0,85 a escala 1:75 c. 7,8 a escala 1:50 d. 3,75 a escala 1:200
- 3. Determina la escala usada en cada caso a) MV=8 MP=16 b) MV=9,5 MP= 7,6 c) MV=0,98 MP=0,56 d) MV=5,82 MP=5,82
- 4. Hallar el área y perímetro de las siguientes figuras a.  $\qquad \qquad b.$  c.

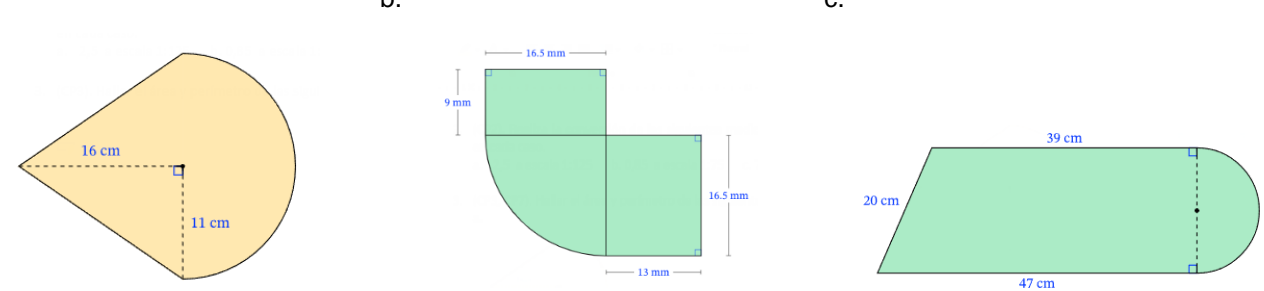

## **ESCUELA DE SEGURIDAD VIAL**

**Por : Juan Carlos Pinilla Acevedo – [juan91289@gmail.com](mailto:juan91289@gmail.com)**

5. Determina el perímetro y los ángulos internos del triángulo ABC

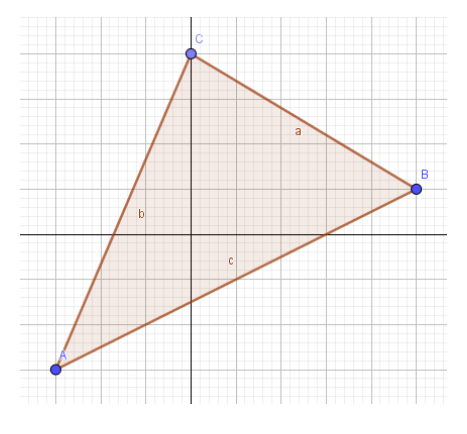

- 6. Determine el valor de la variable x en cada caso
	- a.  $\frac{2x-3}{4} = \frac{-x+3}{6}$ <br>b.  $-2(x+1)+2(x-1) = -4(x+1)$

## 7. En cada gráfica determina la ecuación de la recta y su pendiente

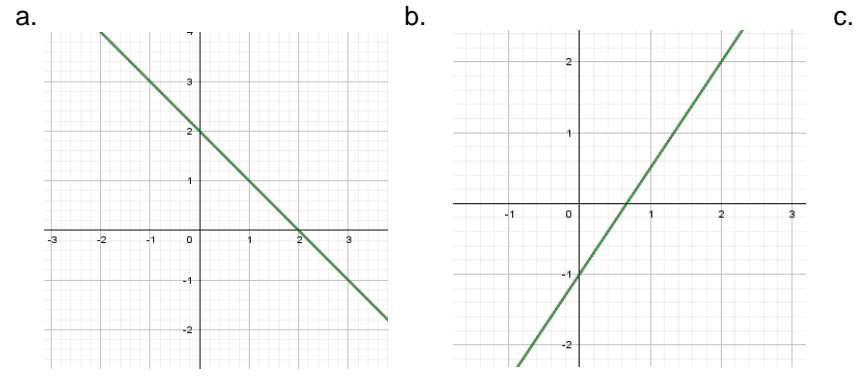

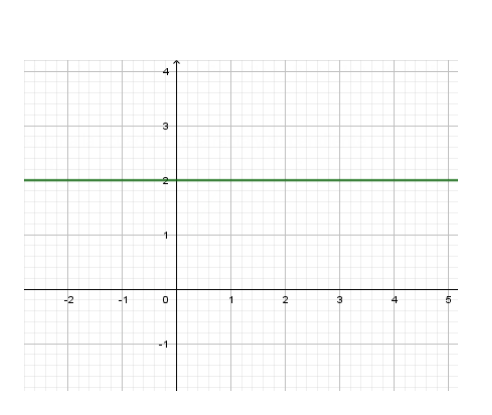

- 8. Graficar las siguientes ecuaciones lineales y determine su pendiente a.  $f(x) = 2x - 1$  b.  $2x - y = -1$  c.  $y - \frac{2}{3}$  $\frac{2}{3}x + 4 = 0$
- 9. Resuelve en cada caso
	-

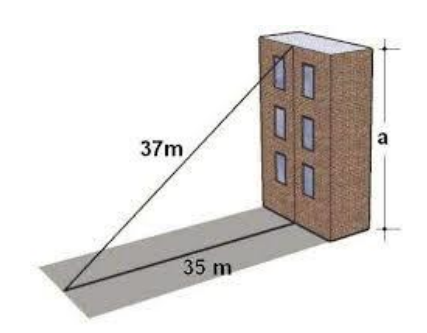

a. Determina la altura del edificio. b. Determina la longitud del segmento AD

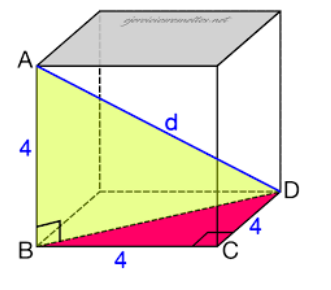

## **ESCUELA DE SEGURIDAD VIAL**

#### **Por : Juan Carlos Pinilla Acevedo – [juan91289@gmail.com](mailto:juan91289@gmail.com)**

- 10. Abrir el programa GeoGebra y realiza lo siguientes puntos de este taller
	- a) Punto 1 usando hoja de cálculo y vinculando la lista con el plano cartesiano
	- b) Punto 2 y 3 usando dos deslizadores uno para variar la medida en el plano a escala y el otro para determinar la escala usada. (nombra los deslizadores MP y E
	- c) Punto 4 dibuja las figuras y calcula área y perímetro (usa las herramientas correspondientes.
	- d) Punto 5 ubica los puntos usando entrada de datos y realiza el ejercicio pedido.
	- e) Punto 7 gráfica y verifica los resultados en Geogebra
	- f) Punto 8 gráfica y realiza lo solicitado.

# **GUIA DIDÁCTICA**

### **ACTIVIDAD GENERAL : Fijación de evidencias por el método cartesiano**

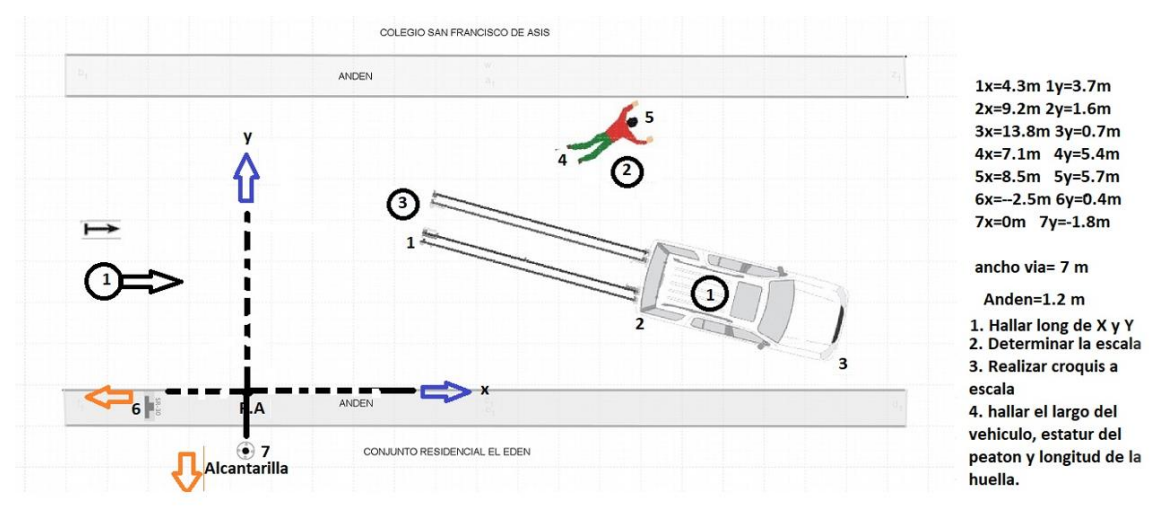

**1. Realizar el siguiente bosquejo topográfico en el formato Hoja No 3 del IPAT y determina lo solicitado.**

- 5. Determinar la ecuación de la recta y la pendiente entre la fijación 1 de las evidencias 3 y la fijación 5 de la evidencia 2.
- 1. Una vez realizado el respectivo croquis procedemos de manera guiada a dibujar el mismo bosquejo usando el software libre GeoGebra.

Actividad específica No 1.

- 1. Abrir la aplicación de Geogebra clásico 5 en su portátil
- 2. Desplegamos la opción vista en el menú principal y elegimos hoja de cálculo

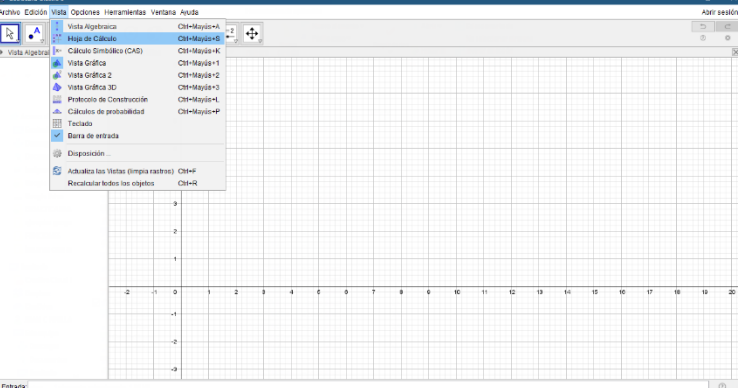

### **ESCUELA DE SEGURIDAD VIAL**

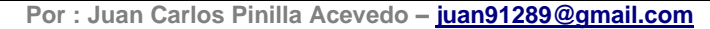

3. Ingresamos los valores de X como los valores de Y de la actividad de aprendizaje, donde la columna A es X y la columna B es Y. Recuerde que todas esas medidas están en metros reales tomados en la vía.

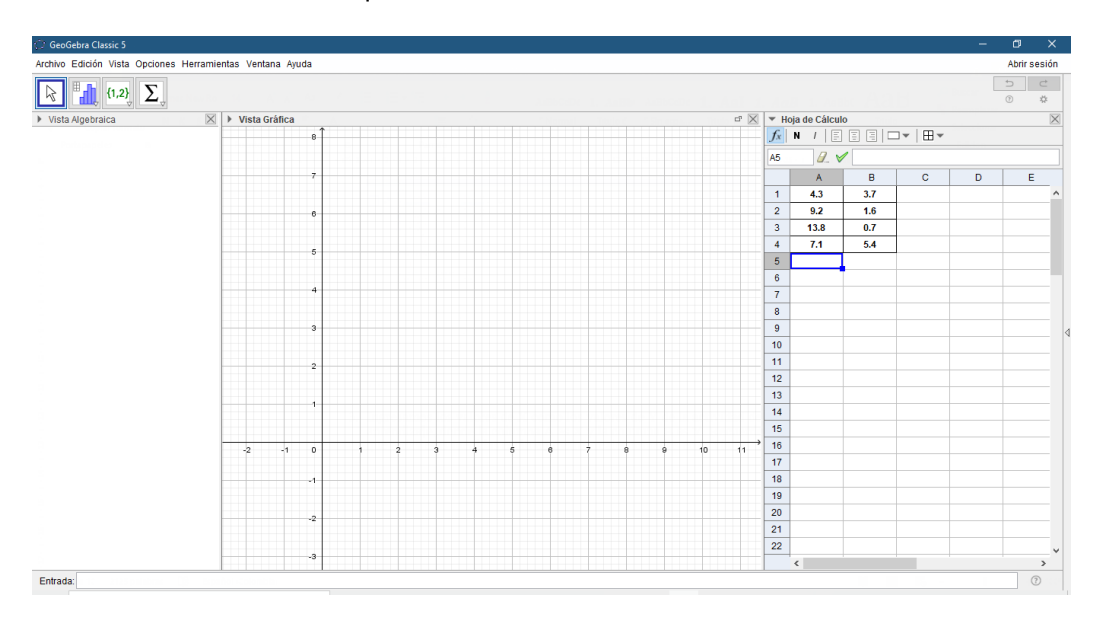

4. Determinamos la escala a usar calculando el rango en X y el rango en Y. Para ello al mayor valor en X le restamos su menor y del mismo modo con los valores de Y. Luego usaremos la fórmula:

$$
E_X = \frac{(XM - Xm)}{25}
$$
  $\mathsf{y}$   $E_Y = \frac{(YM - Ym)}{15}$ 

XM: valor máximo en X en cm Xm: valor mínimo en X en cm YM: valor máximo en Y en cm Ym: valor mínimo en Y en cm

5. En las columnas C y D se determinan las medidas con la escala calculada en el punto Como ejemplo en la siguiente imagen se usa escala 1: 75, quiere decir que, por cada metro en la vía, equivale a 0.75 cm en el plano cartesiano.

Ejemplo: la medida en la vía celda A1= 4.3 metros a escala 1:75 en la hoja de cálculo de Geogebra sería: en la celda C1 se escribe =  $A1 * \frac{100}{75}$  $\frac{100}{75}$  se obtiene 5,73 cm los demás datos de la tabla se obtiene desplegando las celdas.

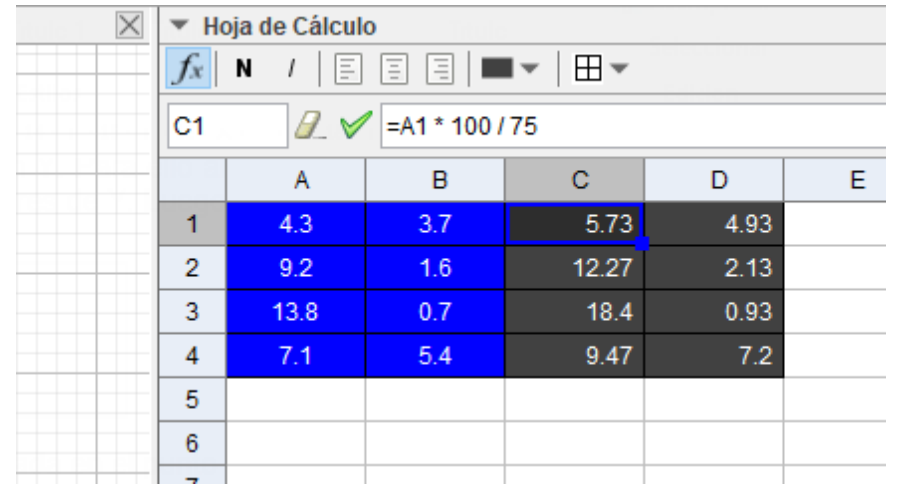

### **ESCUELA DE SEGURIDAD VIAL**

**Por : Juan Carlos Pinilla Acevedo – [juan91289@gmail.com](mailto:juan91289@gmail.com)**

### **Actividad específica No 2**

**1.** En la parte inferior de Geogebra en entrada de datos ingresamos las parejas de coordenadas obtenidas en el punto anterior. Tenga en cuenta que los decimales van con punto y los valores de la pareja de coordenadas se separa con coma así: **(5.73,4.93).** Por lo tanto, ya tenemos fijadas las evidencias en el plano cartesiano con respecto al centro de coordenadas (0,0) que es el punto auxiliar (P.A).

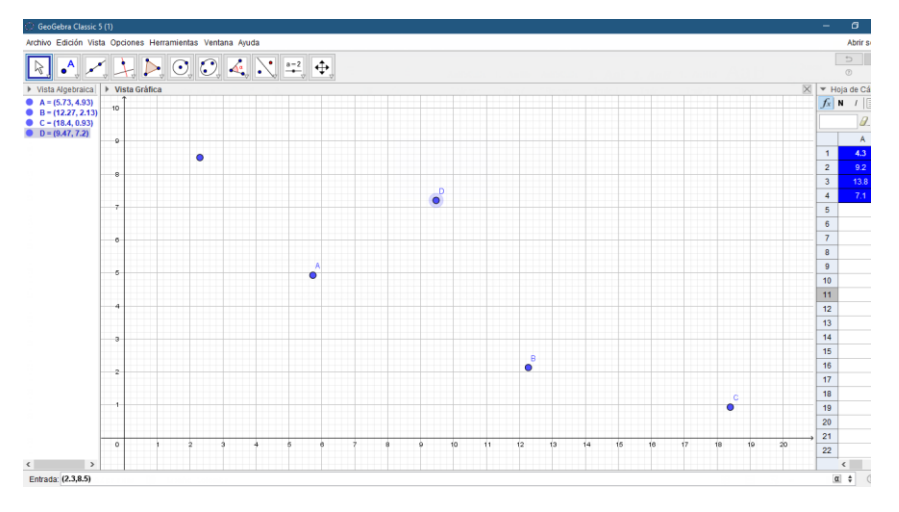

### **Actividad No 3**

**1.** Verificamos que el icono de la flecha en el menú principal este activado, luego vamos seleccionando de manera ordenada cada fijación hecha y damos clic derecho para mirar las propiedades del objeto y realizar los ajustes necesarios. (tamaño del punto, etiqueta entre otros). Deben enumerarse correctamente cada fijación con el núm ero de la tabla de datos. En Rotulo escribimos el número de la fijación correspondiente. Y en estilo reducimos el tamaño del punto.

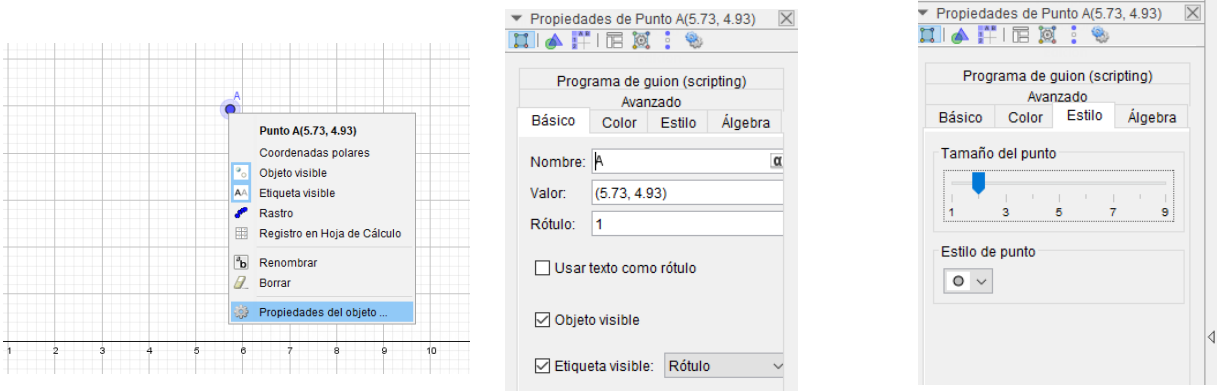

2. Para Insertar las evidencias en los puntos de fijación, en el menú principal desplegamos editar y elegimos la opción insertar desde archivo. Una vez tengamos la imagen a insertar en el paquete de imágenes, damos abrir. Una vez la imagen este en nuestro plano cartesiano, con los dos puntos auxiliares, ampliamos con la rueda del mouse el plano cartesiano para ver en detalle los puntos y vamos ajustando la imagen. Finalmente, en propiedades de objeto, marcamos las opciones color de fondo y objeto fijo. Cuando ya se está seguro de la fijación correcta se pueden ocultar los puntos auxiliares. Del mismo modo hacemos con las demás evidencias.

#### **ESCUELA DE SEGURIDAD VIAL**

**Por : Juan Carlos Pinilla Acevedo – [juan91289@gmail.com](mailto:juan91289@gmail.com)**

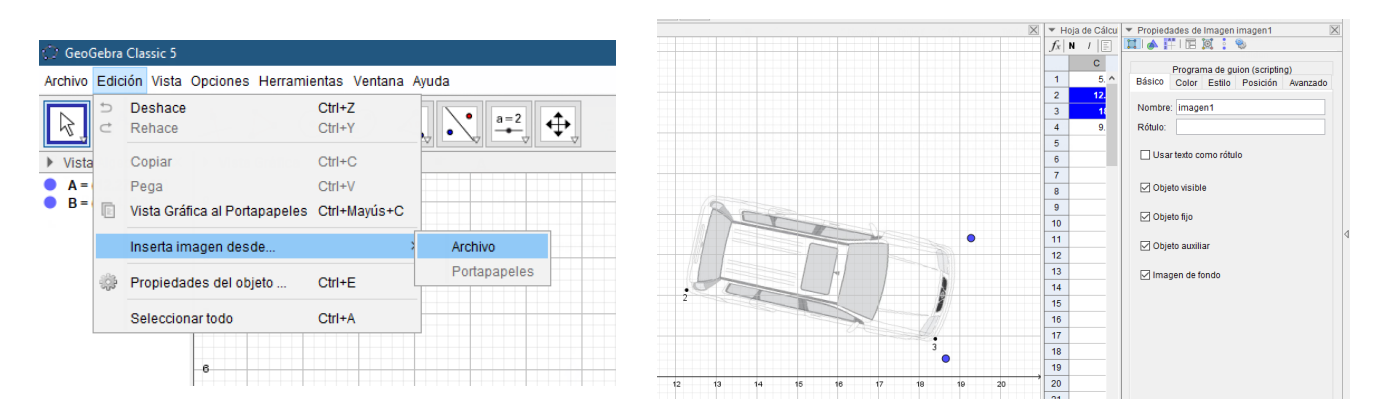

### **Actividad específica No 4**

1. Una vez se tengan las evidencias fijadas en el plano cartesiano, procedemos a realizar la medición de la longitud de los vehículos, peatón y huella de frenada. Pare ello nos ubicamos en el icono del ángulo y desplegamos, luego elegimos la opción distancia o longitud.

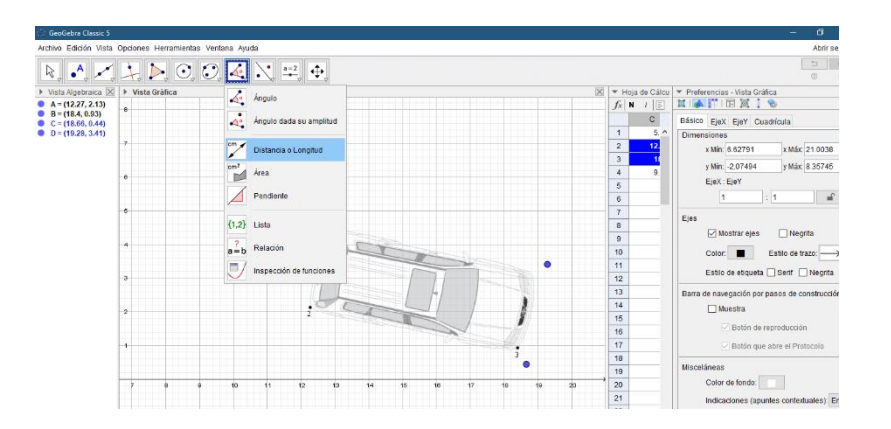

2. Damos clic en los dos puntos de fijación que correspondan a la evidencia que queremos medir y Geogebra nos muestra la distancia. Del mismo modo usamos la herramienta para hallar la pendiente entre dos fijaciones. Importante confirmar en escala 1:100 que la medida es la correcta. Para ello en la entrada de datos de Geogebra, escribir la operación: medida real del vehículo es igual a la medida a escala en el plano multiplicada por la escala usada en el plano cartesiano. Por ejemplo, para el caso anterior quedaría:

6.25 ∗ 0.75= 4.69 m, que es la medida real del vehículo.

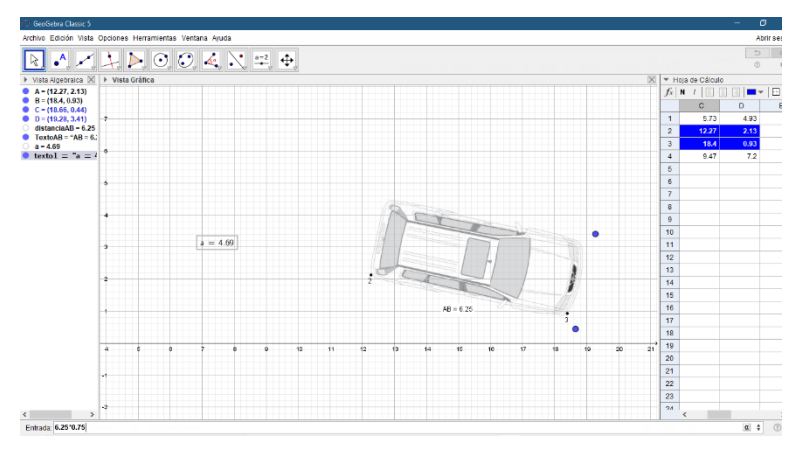

### **ESCUELA DE SEGURIDAD VIAL**

**Por : Juan Carlos Pinilla Acevedo – [juan91289@gmail.com](mailto:juan91289@gmail.com)**

3. Finalmente se puede ocultar la cuadricula y los ejes cartesianos o todo aquello que sature de información el croquis. Se dibujan los andenes y el ancho de la vía con rectas paralelas y/o perpendiculares o con el uso de ángulos entre rectas según sea el caso. Recuerde esas medidas también deben ir a la escala que se viene usando. Se usan las opciones del icono de segmento y rectas perpendiculares. Para mover y hacer ajustes en los objetos en el plano siempre, debe estar activo el icono de la flecha.

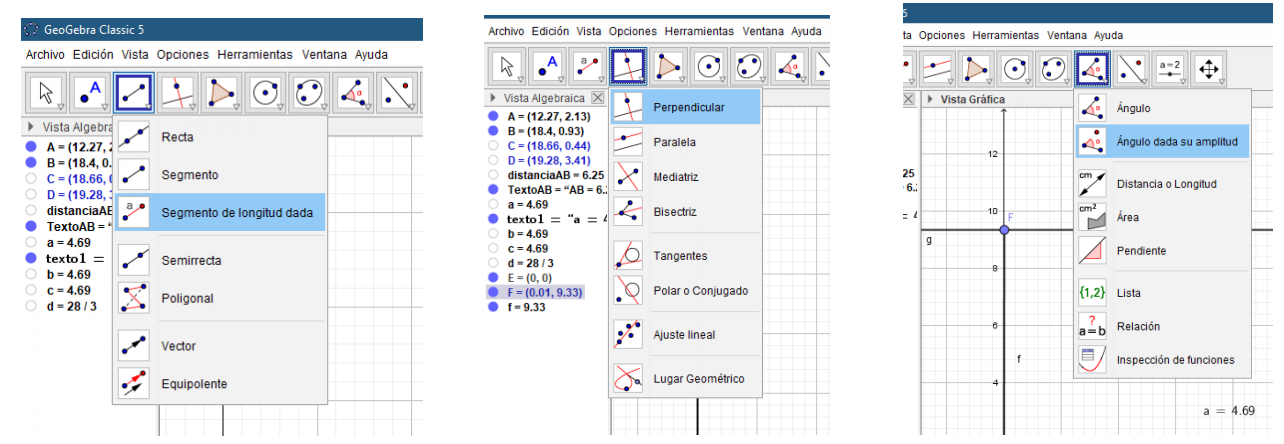

## **EVALUACIÓN**

Para poder evaluar el aprendizaje de los estudiantes se hace necesario proponer la siguiente actividad, cuya intencionalidad fundamental es dar cuenta del desempeño en el uso de la herramienta Geogebra, en la fijación de evidencias por el método cartesiano.

## **ACTIVIDAD EVALUATIVA: FIJAR EVIDENCIAS MÉTODO CARTESIANO EN GEOGEBRA**

**1.** Con los datos en metros de la siguiente tabla realiza la actividad evaluativa propuesta, siguiendo las instrucciones de la actividad de aprendizaje de esta guía.

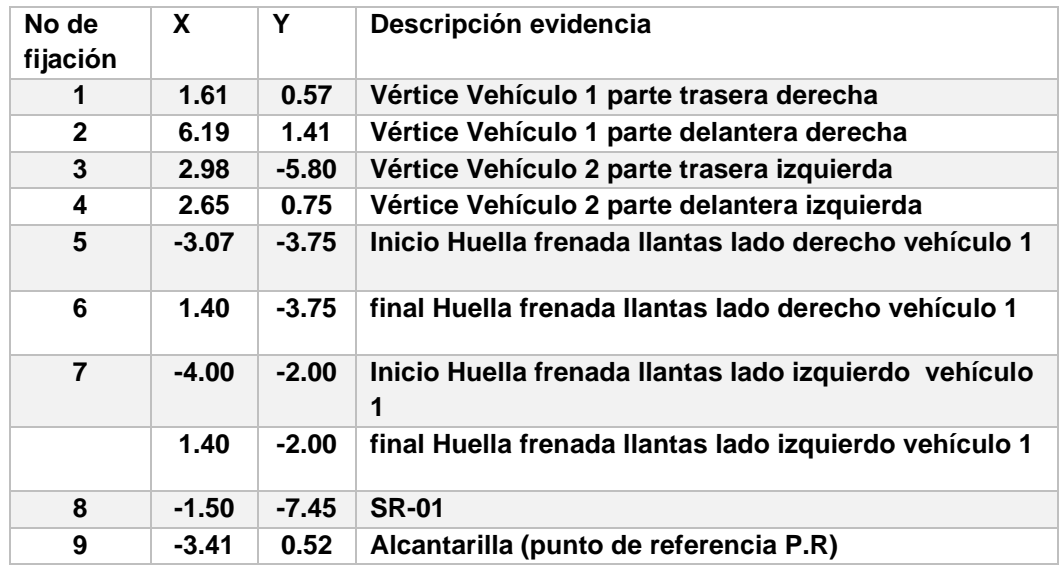

- Ancho de la vía No 1: 7.15 mts, sentido vial en el plano: Oeste a Este y corresponde al sentido del movimiento del vehículo 1
- Ancho de la vía No 2: 10.20 mts, sentido vial en el plano: Sur a Norte y corresponde al sentido del movimiento del vehículo 2.

## **ESCUELA DE SEGURIDAD VIAL**

**Por : Juan Carlos Pinilla Acevedo – [juan91289@gmail.com](mailto:juan91289@gmail.com)**

- Ancho andenes 1.50 mts.
- El centro de Coordenadas (0,0), es el Punto auxiliar (P.A)

Determinar también

- a) Longitud de las huellas de frenada
- b) Longitud de los vehículos.
- c) Ecuación de la recta y pendiente entre las fijaciones 7 y 2 Y las fijaciones 4 y 5
- d) El ángulo de inclinación de las huellas de frenada Y del vehículo 1 (con respecto al eje X).

En la figura se observa el bosquejo a mano alzada (sin escala) de las evidencias, fijaciones como quedaron registradas en el lugar de los hechos.

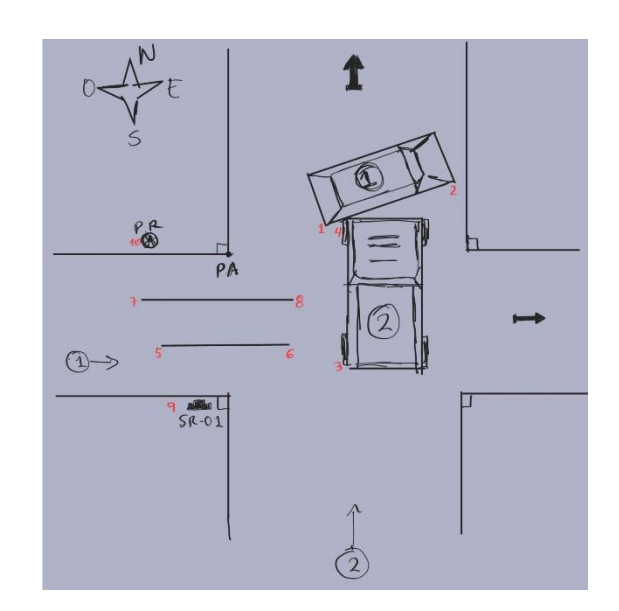

**NOTA:** Una vez finalizado el tiempo establecido para la actividad evaluativa los participantes guardarán lo realizado luego cargar el archivo de Geogebra a la carpeta **"DIDÁCTICA MÉTODO CARTESIANO**" compartida en DRIVE por el docente. Los participantes pueden comentar en los archivos cargados de su experiencia con la actividad.

LINK DE LA CARPETA :<https://drive.google.com/drive/folders/1O9tyZQ6LYifqvocxkj2xZ53fT2iBgV1h?usp=sharing>